# **NUOVI INDIRIZZI MAIL UFFICIALI PER LE PARROCCHIE DELLA DIOCESI DI BERGAMO**

#### **A) CAMBIO DELLA PASSWORD RICEVUTA TRAMITE MAIL**

Per ragioni di sicurezza e di riservatezza si raccomanda di modificare la password inviata tramite mail con una personale seguendo le seguenti istruzioni:

- aprire Internet Explorer o qualsiasi altro browser utilizzato per la navigazione in internet e sulla barra degli indirizzi copiare questo link https://outlook.glauco.it/owa, oppure fare click su questo link [https://outlook.glauco.it/owa.](https://outlook.glauco.it/owa)

- Inserire le credenziali ricevute e fare click su accedi

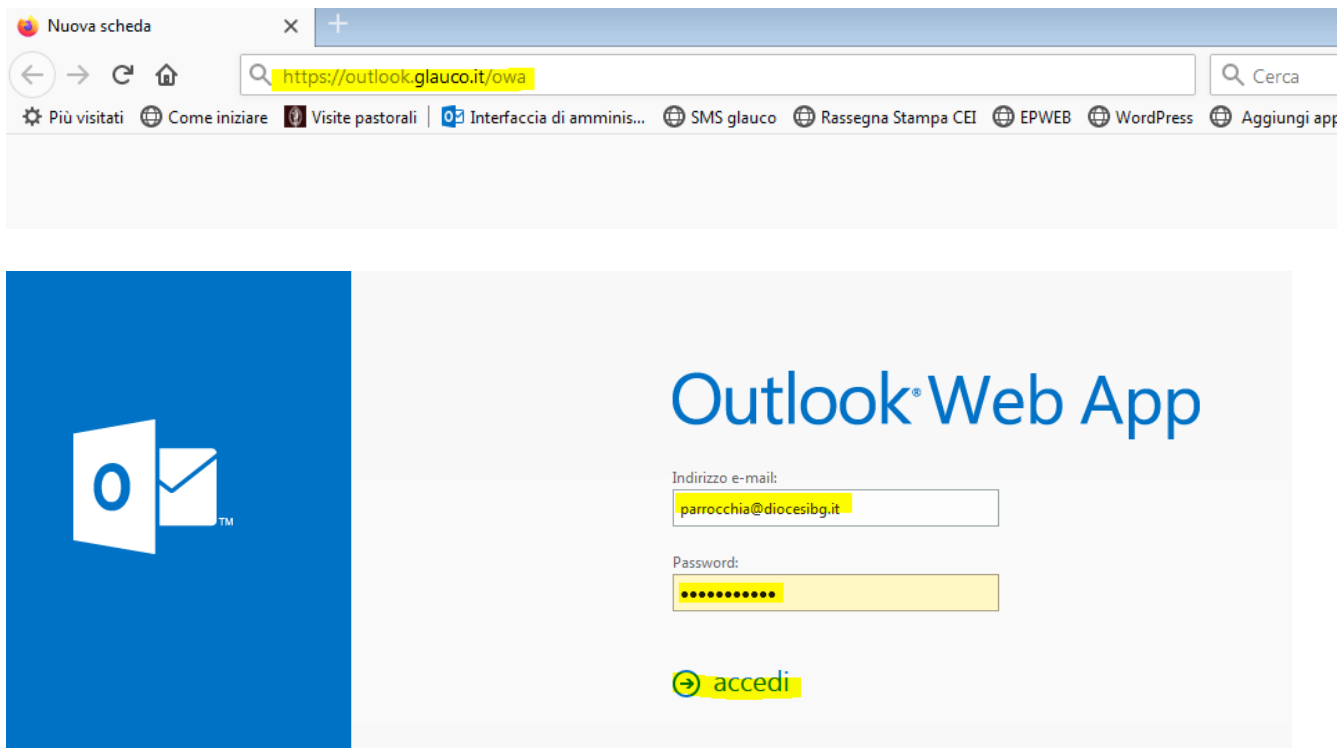

## Fare click sul pulsante Impostazioni  $\clubsuit$  e dal menù selezionare "Opzioni"

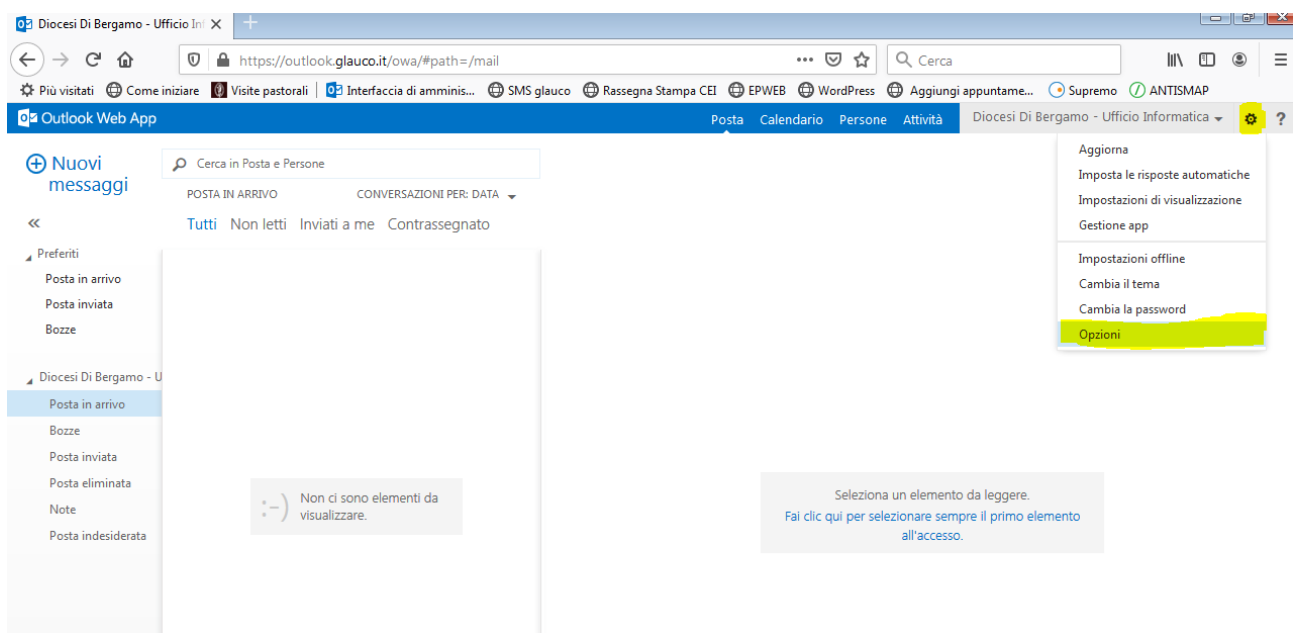

## Selezionare la voce "Cambia la password"

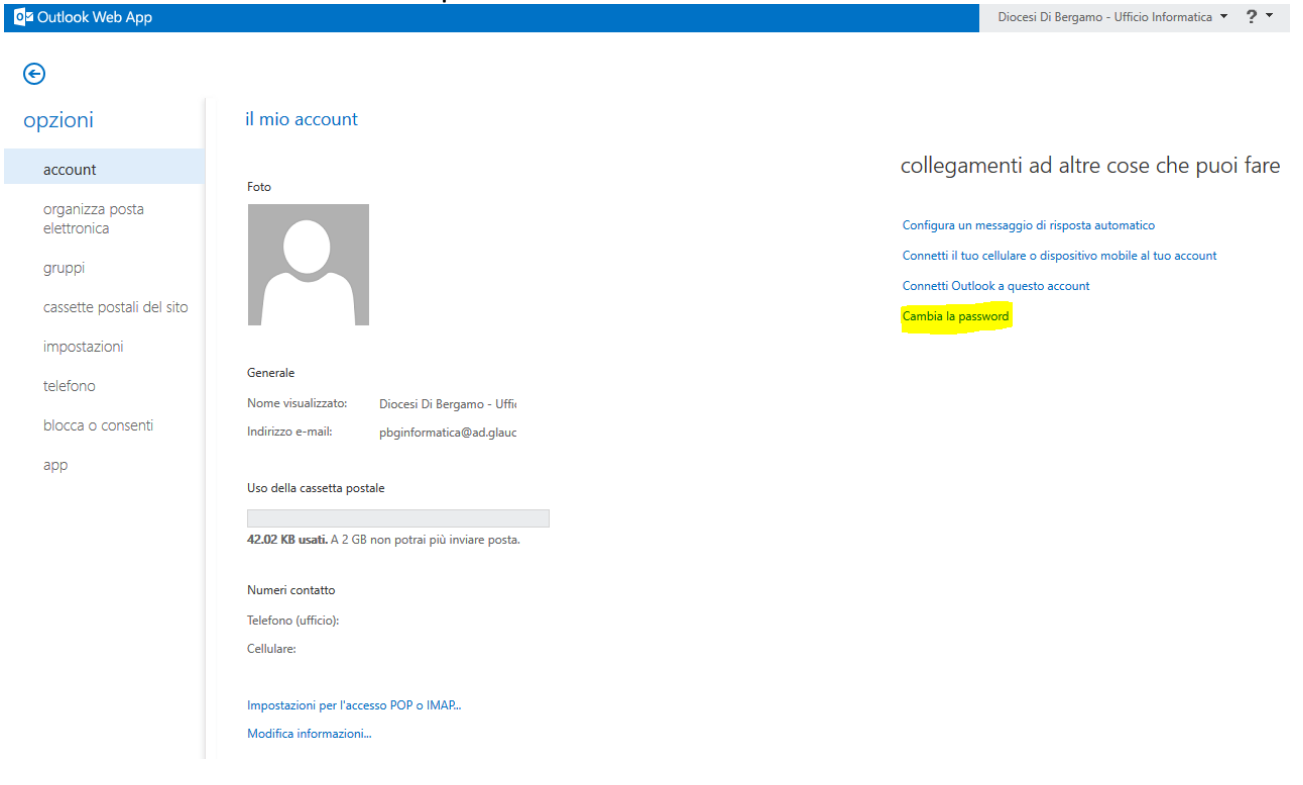

Digitare nel campo "Password corrente" la password inviata via mail e nei campi "Nuova password" e "Conferma la nuova password" la password nuova che deve rispettare queste condizioni:

lunghezza di almeno: 10 caratteri tra i quali almeno una lettera maiuscola, almeno una lettera minuscola, almeno un numero e almeno un carattere jolly (!"£\$%&?\*+.\*).

Fare click su "salva" e poi chiudere il browser.

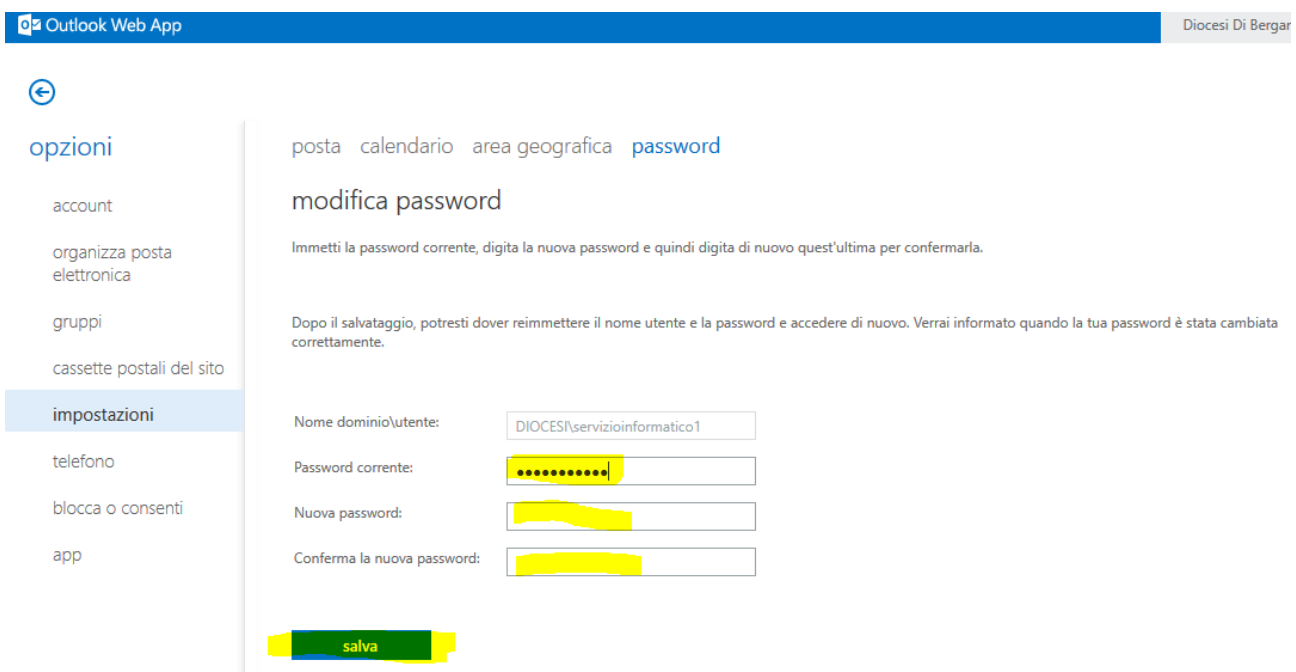

#### **B) CONFIGURAZIONE PROGRAMMA DI POSTA ELETTRONICA**

Le immagini utilizzate in questo documento si riferiscono al programma di posta "Microsoft Outlook 2013", ma anche con altri programmi di posta la configurazione è ormai molto simile.

In caso di difficoltà contattate l'ufficio informatica al numero 035 278 232 (9-12,30 / 14-16) oppure inviate una mail a [informatica@curia.bergamo.it.](mailto:informatica@curia.bergamo.it)

- Aprire il programma che utilizzate per leggere la posta elettronica. Fare click su "File"

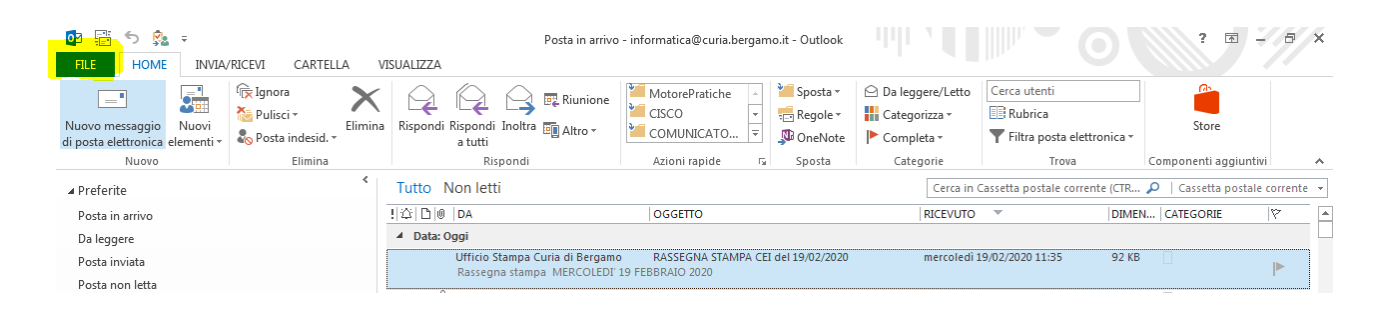

Fare click su "Informazioni" e selezionare "+ Aggiungi account"

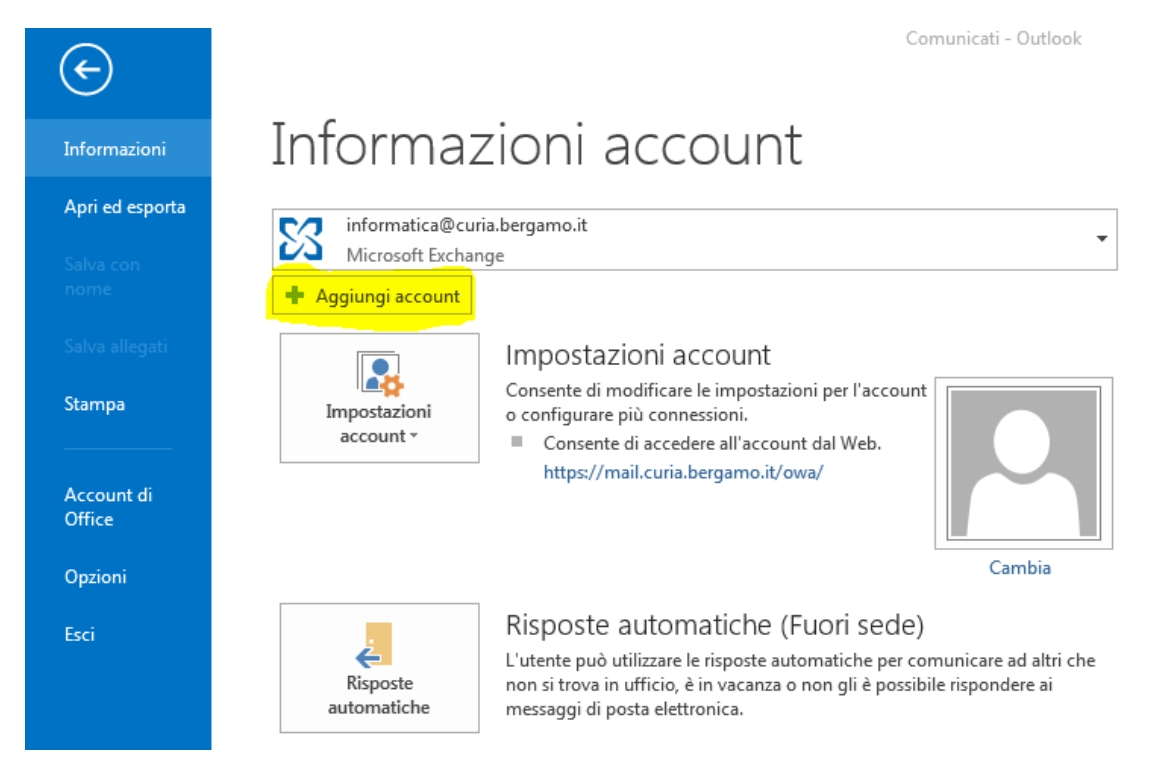

## Selezionare "Configurazione manuale o tipi di server aggiuntivi" e poi fare click su "Avanti"

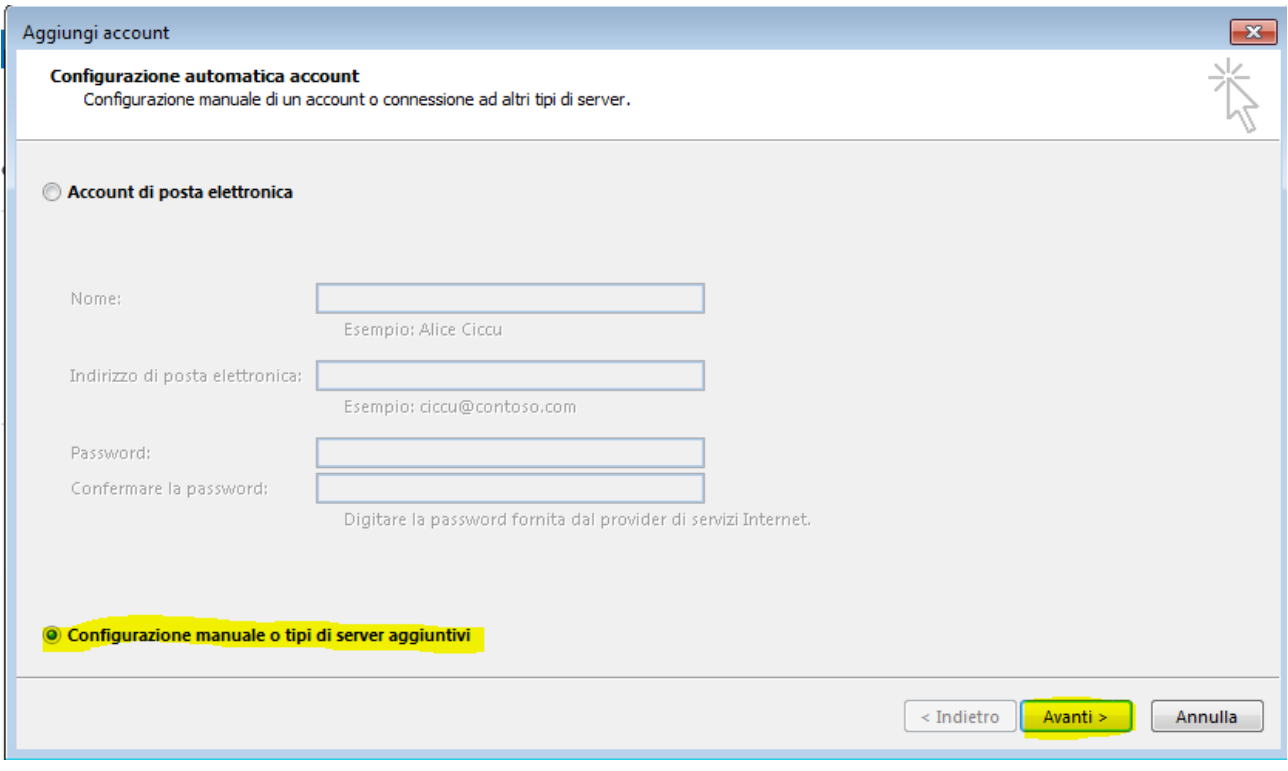

## Selezionare "Pop o IMAP" e fare click su "Avanti"

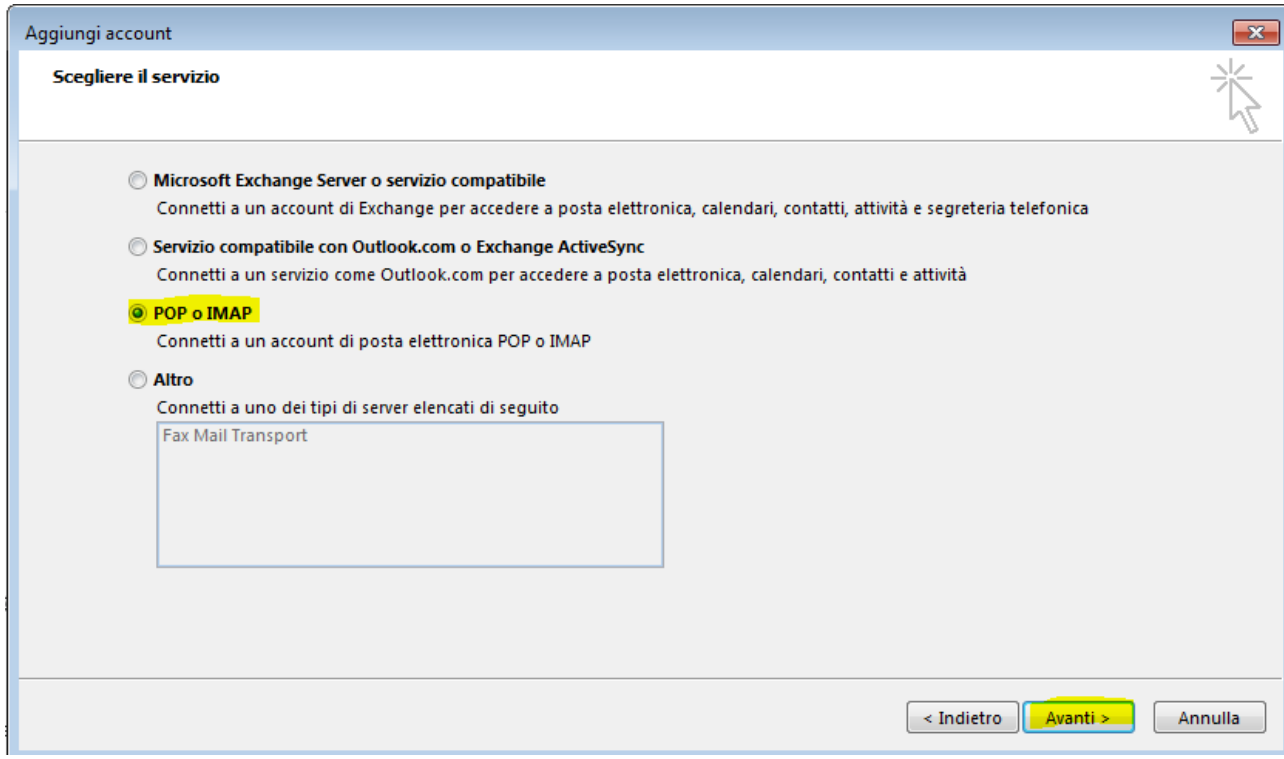

#### **IMMETTERE I SEGUENTI DATI**

Nome: **inserire la denominazione della parrocchia** Indirizzo di posta elettronica: **inserire l'indirizzo mail ufficiale della parrocchia** Tipo account **POP3**  Server posta in arrivo **mail.diocesibg.it** Server posta in uscita (SMTP) **smtp.diocesibg.it**  Nome utente **corrisponde all'indirizzo mail** Password **inserire la nuova password personale** 

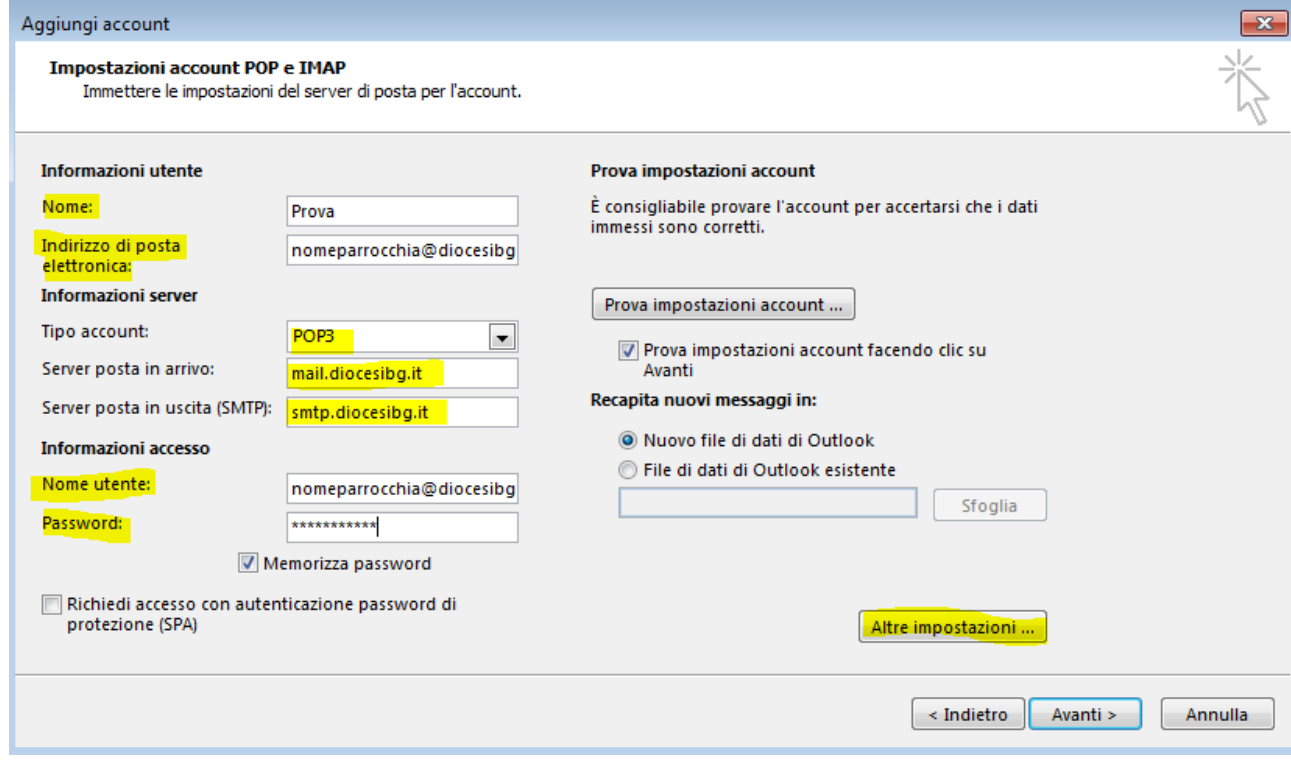

Al termine cliccare su "Altre impostazioni…"

Selezionare il tab "Server della posta in uscita". Spuntare la casella "Il server della posta in uscita (SMTP) richiede l'autenticazione" e poi selezionare il tab "Impostazioni avanzate"

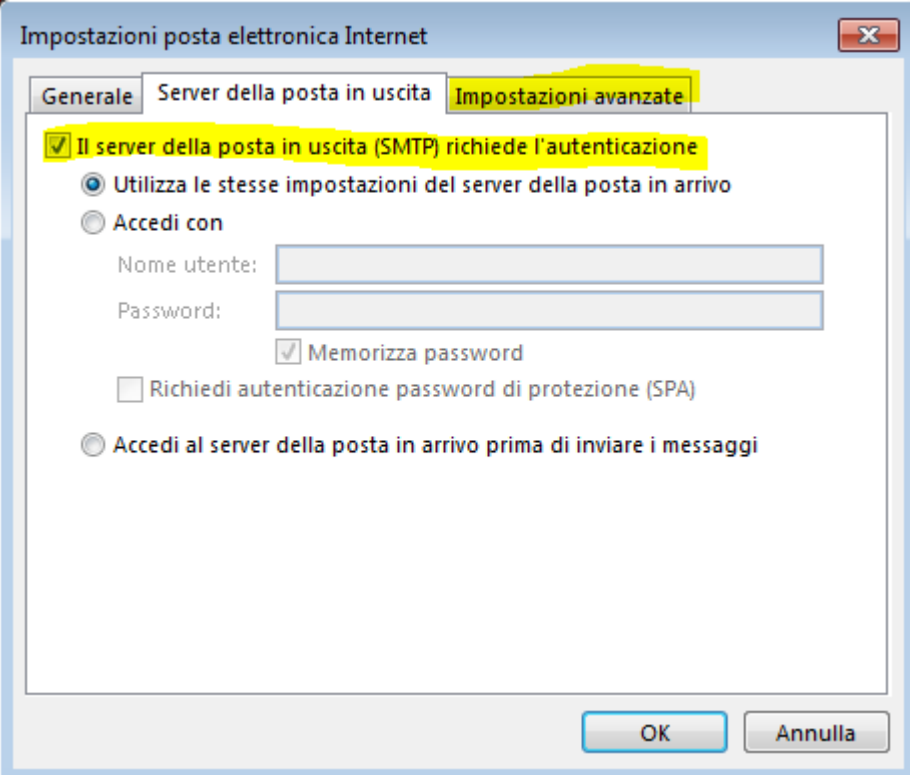

Spuntare la casella Il server richiede una connessione crittografata (SSL)": il campo "Server posta in arrivo (POP3)" prenderà il valore "995". Su "Recapito" spuntare la casella "Lascia

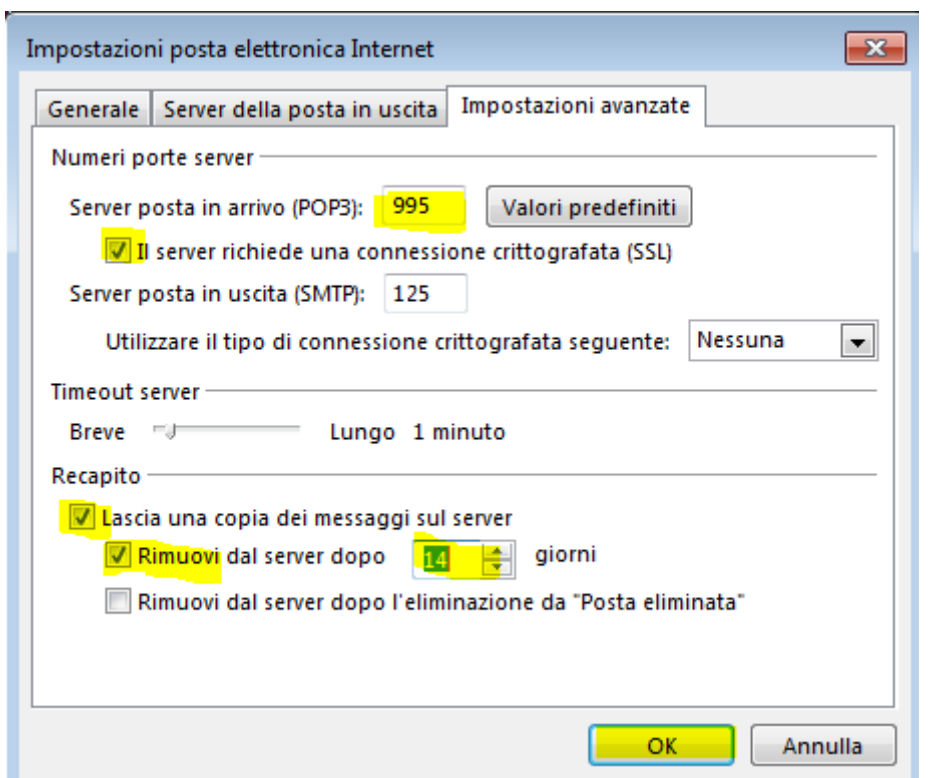

una copia dei messaggi sul server".

Nel campo "Server posta in uscita (SMTP)" immettere il valore "125" lasciando il valore di commessione crittografata "Nessuna". In automatico il sistema mette anche la spunta su "Rimuovi dal server dopo 14 giorni". Poi fare click su OK

Si ritorna alla schermata di "Impostazioni account" dove trovate già selezionata la voce "Prova impostazioni account facendo clic su avanti" nel caso selezionatela. A questo punto cliccando su "Avanti" verrà eseguito un test delle impostazioni inserite ….

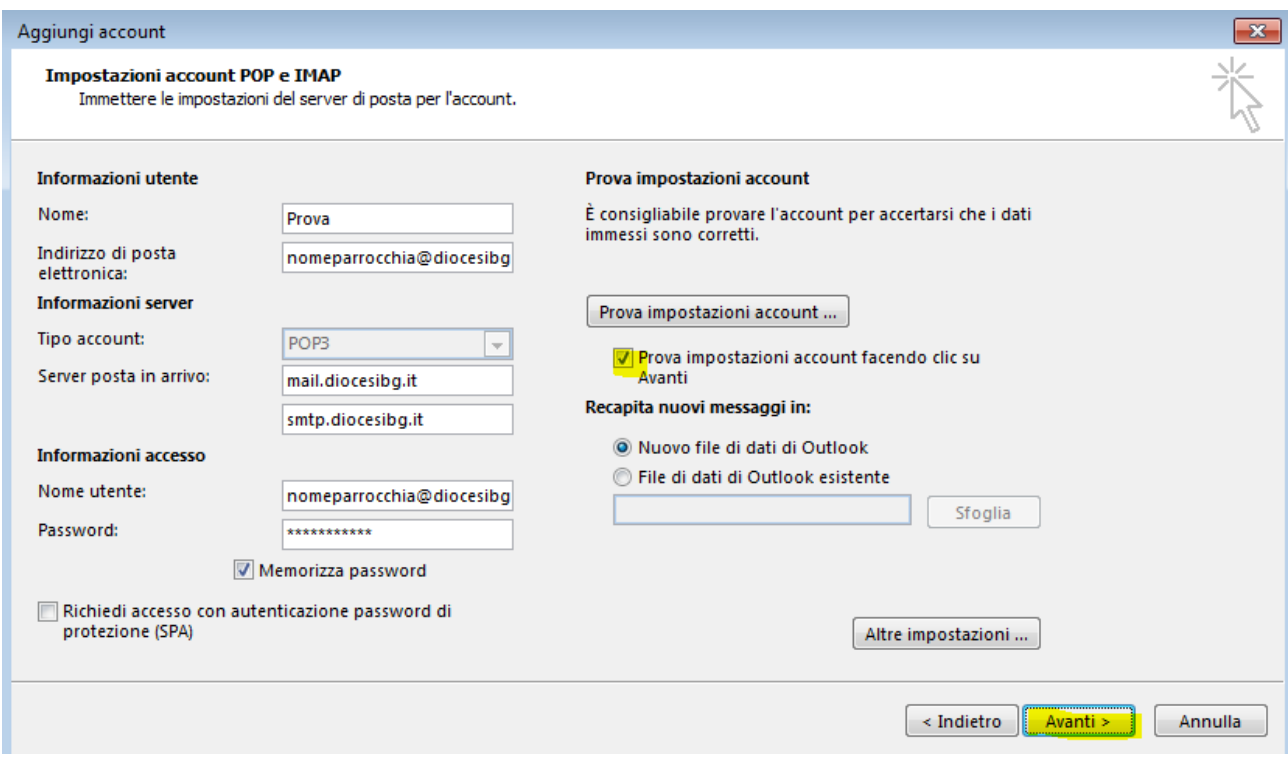

Al termine della prova, se le impostazioni sono corrette vedrete questa schermata:

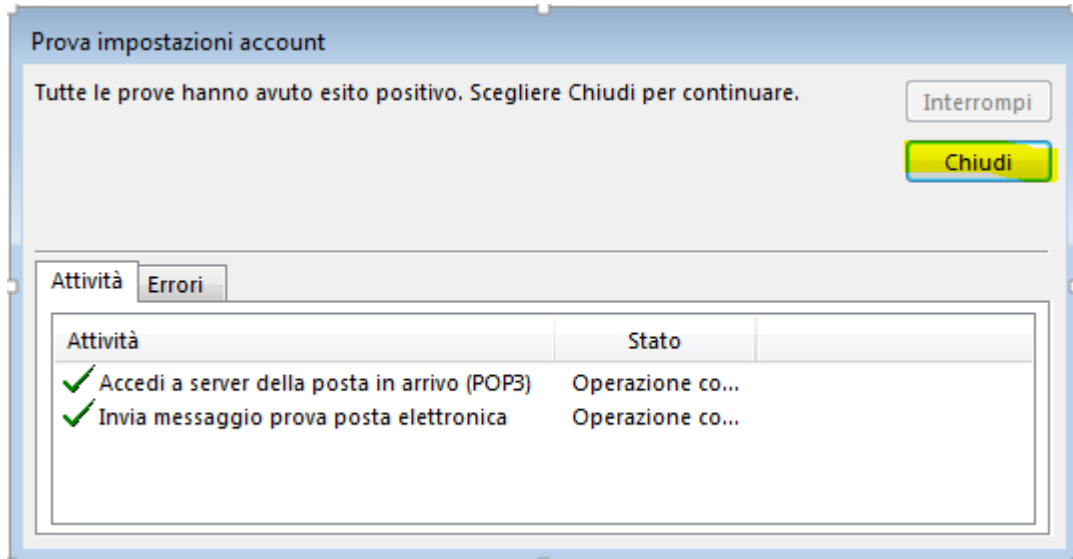

Cliccare su "Chiudi"

Selezionare "Fine" Ora Outlook è configurato.

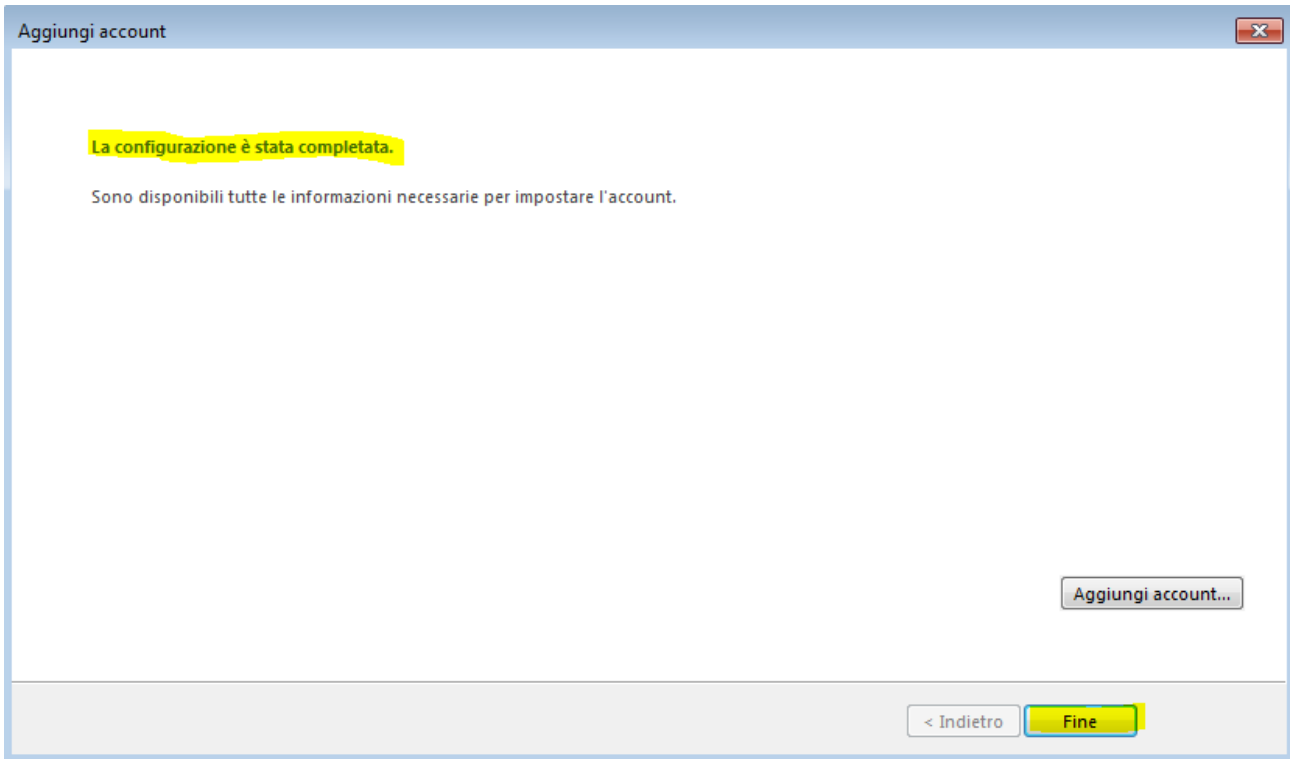